## rou r receive an email notification of your pending contract request. I **IMPORTANT:** In the case that you need Summer and School Year I childcare, and both are available online, be sure to complete a **Education** separate registration for BOTH seasons for each child! Anoka-Hennepin Schoo<mark>l</mark>s

## Adventures **Plus** How to register for

- Go to **www.ahschools.us/adventuresplus**
- Click **Register** on the left side of the screen on the left side of the screen of the screen of the screen of the screen of the screen
- Click **Adventures Plus Registration**
- Click sign in at the top right corner of your page  $\overline{\mathcal{O}}$  $\sqrt{\frac{1}{2}}$  st the top right corner of your page
	- If you are new to Adventures Plus, **click** Create one now -if you have already created an account, sign in  $\overline{\phantom{a}}$  $\overline{C}$ on the left side of the screen of the screen of the screen of the screen of the screen of the screen of the sc on the left side of the screen of the screen of the screen of the screen of the screen of the screen of the sc
	- $\bullet$  After you have signed in or created your new account, at the top right corner of your page at the top right corner of your page
- and the state of the state of the state of the state of the state of the state of the state of the state of the click <u>- Andrea Andrea Andrea Andrea Andrea Andrea Andrea Andrea Andrea Andrea Andrea Andrea Andrea Andrea Andrea An</u> l<br>L <u>- Andrea Andrea Andrea Andrea Andrea Andrea Andrea Andrea Andrea Andrea Andrea Andrea Andrea Andrea Andrea An</u>  $\bullet$  ( • Click Adventures Plus (Including Bound/Peak) and then Registration and the control of the control of the control of the control of the control of the control of s F **New Contract** • If you are currently using Adventures Plus, click  $\frac{1}{2}$  definition and the theorem  $\frac{1}{2}$ 2018-19 Adventures Plus School Yea N - - Ť • You will then select your child(ren) under -If you do not see your child(ren) you will click on + Add New Child

NOTE: If you have more than 1 child, please complete a registration for all children

• Follow all steps to complete your registration. Once completed, you will

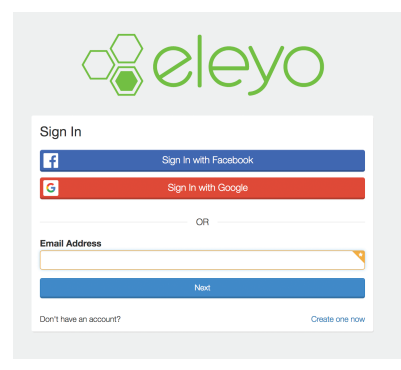

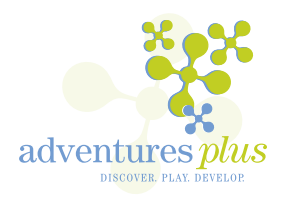